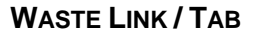

The Waste Management Link or Waste Tab provides the University of MN laboratory personnel with a set of features to allow you to properly manage the storage and disposal of all radioactive material waste products created during lab operations.

The functionality provided from this page of IsoTrack is separated into two sections. The first section allows you to manage the laboratory waste while the second section provides the ability to create any of the different types of waste containers used within your labs. The sections and functions include:

#### **Manage Laboratory Waste Section:**

- **Create Radioactive Pick-up Worksheet:** Allows you to create a new Waste Pickup request (add containers to a Pick-up Worksheet), remove waste containers from a Pickup Worksheet, or to edit the contents of available waste containers which are not yet assigned to a Waste Pick-up Request.
- **View / Edit Radioactive Waste Container:** Allows you search and select a specific Waste Container (based on Container Number) and View or Edit the container information..
- **View / Edit Unsent Radioactive Waste Pick-up Worksheet:** Allow you to select any unsent Waste Pickup sheets and edit the container information on the sheet, including adding or removing containers or editing container content for containers not currently on the pick-up worksheet.
- **View Submitted Radioactive Waste Pick-up Worksheet:** Allows you to review any worksheet which has been submitted for pickup and identify the containers / container information for those included on the worksheet. This information cannot be edited once the Pickup Worksheet has been submitted.
- **Liquid Radioactivity Analysis:** Allows you to evaluate a container in three possible hazardous areas. These include:
	- **Liquid Radioactivity Analysis**
	- **Hazardous Chemical Content**
	- **Container (Exterior) Survey Data**

#### **Create Waste Container:**

These selections allow you to create a specific waste container. In general, the container is described in terms of size, type and lab usage. Additional definitions for the container is dependent on the waste container selected, and are outlined later in this document. Containers which can be created include:

- **Create Empty Waste Container:**
- **Create Solid (Dry) Waste Container**
- **Create Aqueous Waste Container**
- **Create LSC Vial Waste Container**
- **Create Stock Vial Waste Container**
- **Create Mixed (Solvent) Waste Container**
- **Create Sharps Radioactive Waste Container**
- **Create Carcass Waste Container**
- **E.** Create Sealed Source Waste Container

The specific menu item selections and purpose are outlined within the remainder of this Quick Reference Help Text.

**UNIVERSITY OF MINNESOTA** 

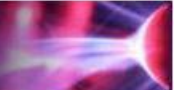

<span id="page-1-0"></span>**TABLE OF CONTENTS (MENU SELECTIONS)**

### **Manage Laboratory Waste**

[Create Radioactive Waste Pick-Up Worksheet](#page-2-0) [View / Edit Radioactive Waste Container](#page-2-1) [View / Edit Unsent Radioactive Waste Pick-up Worksheet](#page-4-0) [View Submitted Radioactive Waste Pick-up Worksheet](#page-4-1) [Liquid Radioactivity](#page-5-0) Analysis

### **Create Waste Container**

[Create Empty Waste Container](#page-5-1) [Create Solid \(Dry\) Waste Container](#page-6-0) [Create Aqueous Waste Container](#page-6-1) [Create LSC Vial Waste Container](#page-7-0) [Create Stock Vial Waste Container](#page-8-0) [Create Mixed \(Solvent\) Waste Container](#page-9-0) [Create Sharps Radioactive Waste Container](#page-10-0) [Create Carcass Waste Container](#page-10-1) [Create Sealed Source Waste Container](#page-11-0)

Click on any of the table of content areas to obtain more detail relating to the general purpose and capabilities of these features.

#### <span id="page-2-0"></span>**CREATE RADIOACTIVE WASTE PICK-UP WORKSHEET**

*[Return to Table of Contents](#page-1-0)*

This feature allows you to create a Radioactive Waste Pick-Up Worksheet (Request Form). The worksheet identifies the specific containers which are ready for pick-up by the RPD once the worksheet (Request Form) is submitted, when selected, you will be requested to provide specific information relating to the lab where the waste resides, and will then be allowed to create a new worksheet or to edit or remove an existing worksheet. Completing a new worksheet, editing or removing an existing worksheet is accomplished as described below:

- 1. Within the "Manage Laboratory Waste" section select the "*Create Radioactive Waste Pick-up Worksheet*" link.
- 2. You will be presented with a page which notes your name, department, Phone and Email address information. On this page you will be asked to select the laboratory where the waste is located. The selection of labs is available to you via the "Laboratory" Pull Down list and includes only the labs associated to your selected permit.
- 3. Once the lab has been selected, you will be presented with a new page which identifies all of the existing Waste Containers which are located in your lab.
- 4. Select a Waste Container by clicking on the associated line item checkbox
- 5. Click on the "Edit Waste Container" Button to review and add dilution chemicals as needed. Once the Review has been completed
- 6. Click on the "Add Selection(s) to Worksheet" The selected line items will be added to the new worksheet and displayed immediately above the Available waste containers section.
- 7. Click on the "Save" Button to save the current Waste Pick-up Sheet.

# <span id="page-2-1"></span>**VIEW / EDIT RADIOACTIVE WASTE CONTAINER**

*[Return to Table of Contents](#page-1-0)*

This feature allows you to view and/or update the waste container information. You will be allowed to select a specific waste container, or display all waste containers associated to your permit that have not been assigned to a Waste Pick-Up Worksheet. Once selected, you will be able to edit the container or container information as needed to properly reflect its physical and content characteristics. Viewing or Editing a Radioactive Waste Container is accomplished as described below:

- 1. Within the "Manage Laboratory Waste" section select the "**View / Edit Radioactive Waste Container**" link. A search page is presented.
- 2. Enter the Waste Container you would like to edit in the search field or leave it blank (to display all known Waste Containers for your permit and click on the "**Search**" Button
- 3. The selected waste container or all waste containers not on a Waste Pick-Up Worksheet will be displayed as shown in the illustration below:

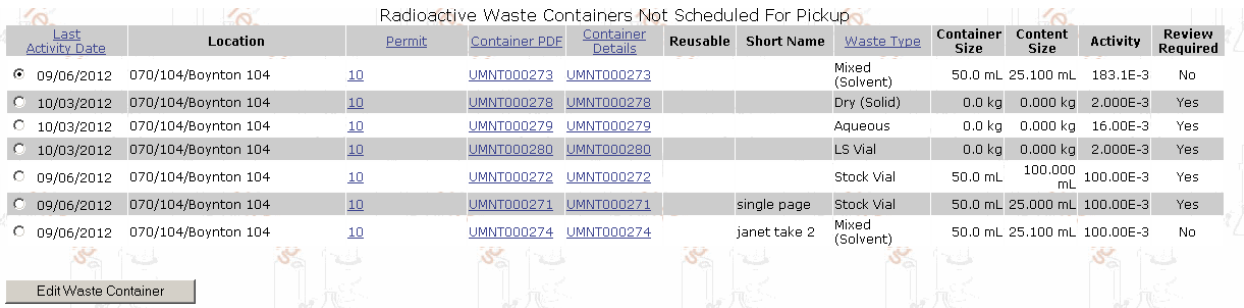

**UNIVERSITY OF MINNESOTA** 

4. Select the proper container line item entry and then click on the "Edit Waste Container" Button. Once selected, the container information is displayed and you will be allowed to update it as necessary. The page appears as shown below. **Please Note:** The information and buttons available on these pages will depend on the container type / content.

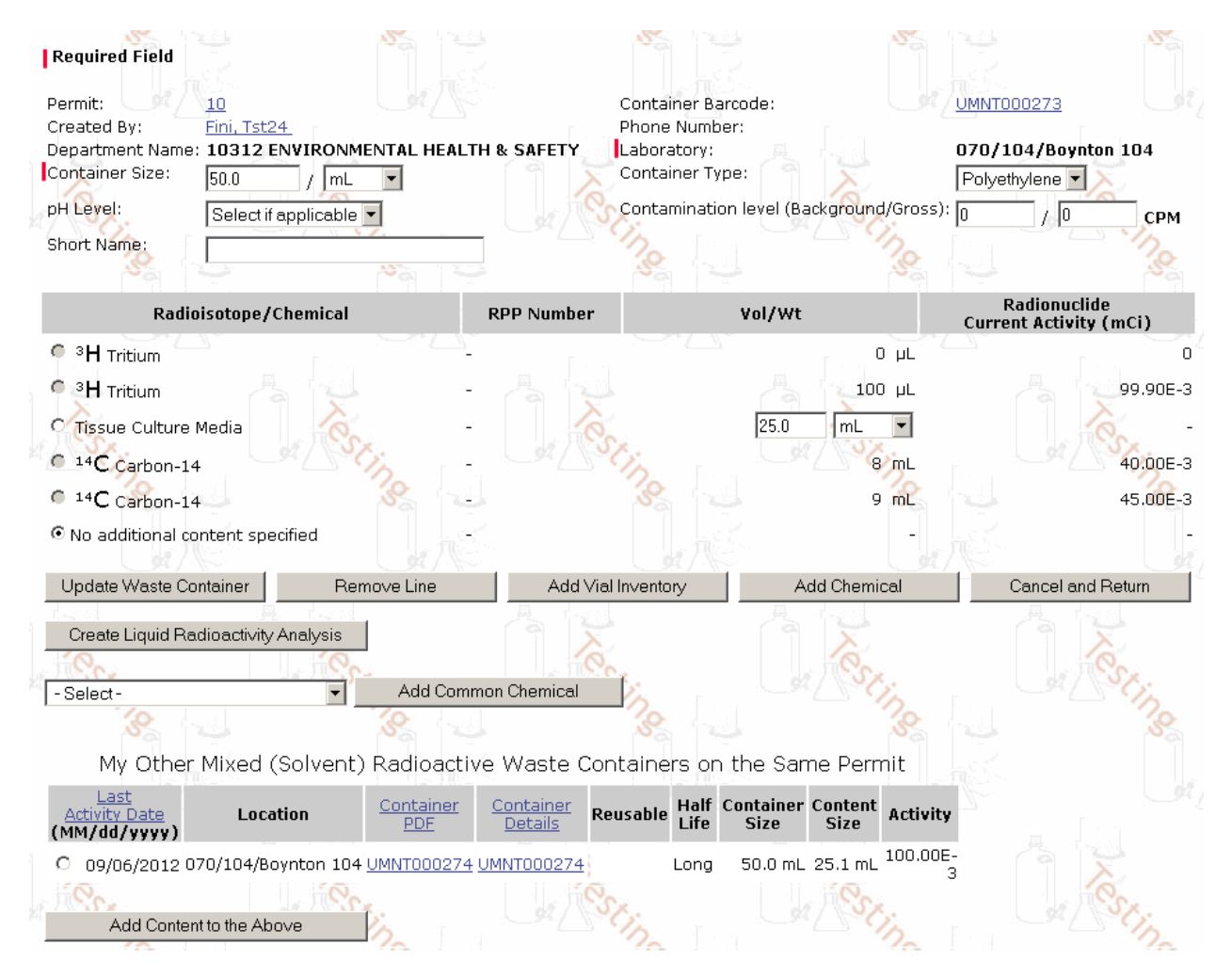

- 5. This page allows you to review and/or edit any container related information. The following field changes can be made:
	- a. Container Size and unit can be updated
	- b. Container type can be updated to either Polyethylene, Glass, Metal, Fiber or Unspecified
	- c. pH level can be set to predefined ranges including
		- i.  $0 2$
		- ii.  $3 5$
		- iii.  $6 8$
		- iv.  $9 12$
		- v. 12.5 14
	- d. Contamination level (Background and Gross) can be added if applicable
	- e. Short Name can be added to aid in identification of the container i.e. "Bobs Waste Container"
- 6. This page also provides the following features based on the Buttons available:
	- a. Update Waste Container Submits any changes on the page to the system

**UNIVERSITY OF MINNESOTA** 

- b. Remove Line Removes the selected line from the Waste Container
- c. Add Vial Inventory Displays all current inventory vials associated to your permit and allows them to be added to this waste container
- d. Add Chemical Allows you to select a chemical from the Chemical Abstract Database to add to the waste container. This ensures that the content including any non-radioactive material is properly identified.
- e. Cancel and Return Allows you to return to the previous page listing all containers not scheduled for Pickup.
- f. Create Liquid Radioactivity Analysis Allows you to measure, record and calculate the dose rate based on content sampling..
- g. Add Common Chemical Allows you to add a common chemical and its volume and weight to the container. Common chemicals available using this function include:
	- i. Biodegradable Scintillation Cocktail
	- ii. Phosphate Buffered Saline
	- iii. Tissue Culture Media
	- iv. Tissue Freezing Medium
	- v. Water

# <span id="page-4-0"></span>**VIEW / EDIT UNSENT RADIOACTIVE WASTE PICK-UP WORKSHEET**

*[Return to Table of Contents](#page-1-0)*

This selection provides you the ability to view all of your current Waste Pick-Up Worksheets currently in process but not yet been submitted. During this stage of the process, you can make any changes to the worksheet, i.e. add or remove containers etc.

To review the Waste Pick-Up Worksheets:

1. Within the "Manage Laboratory Waste" section select the "**View /. Edit Unsent Radioactive Waste Pick-Up Worksheet".** A list of all worksheets in process is presented. If no Waste containers are waiting for pickup, the page reserved to display the waste records will be blank as shown below:

# **0 Saved Radioactive Pickup Sheets**

This page allows you to view or edit an unsent Radioactive Waste Pickup Card. For further information, click the Help tab.

#### Radioactive Waste Pickup Sheets waiting to be submitted for pickup

NOTE: the underlined 0 in the illustration above will contain the number Radioactive Pickup Sheets displayed.

# <span id="page-4-1"></span>**VIEW SUBMITTED RADIOACTIVE WASTE PICK-UP WORKSHEET**

*[Return to Table of Contents](#page-1-0)*

This selection provides you the ability to view all of your current Waste Pick-Up Worksheets which have been submitted and are waiting for pick-up and removal from you lab area. Additionally you can select a specific Waste Pick-Up Worksheet and view its contents.

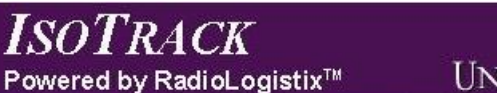

**UNIVERSITY OF MINNESOTA** 

To review the Waste Pick-Up Worksheets:

1. Within the "Manage Laboratory Waste" section select the "**View Submitted Radioactive Waste Pick-Up Worksheet".** A list of all worksheets submitted is presented as shown below. If no Waste containers are waiting for pickup, a message will be presented indicating there is no current waste container waiting for pickup.

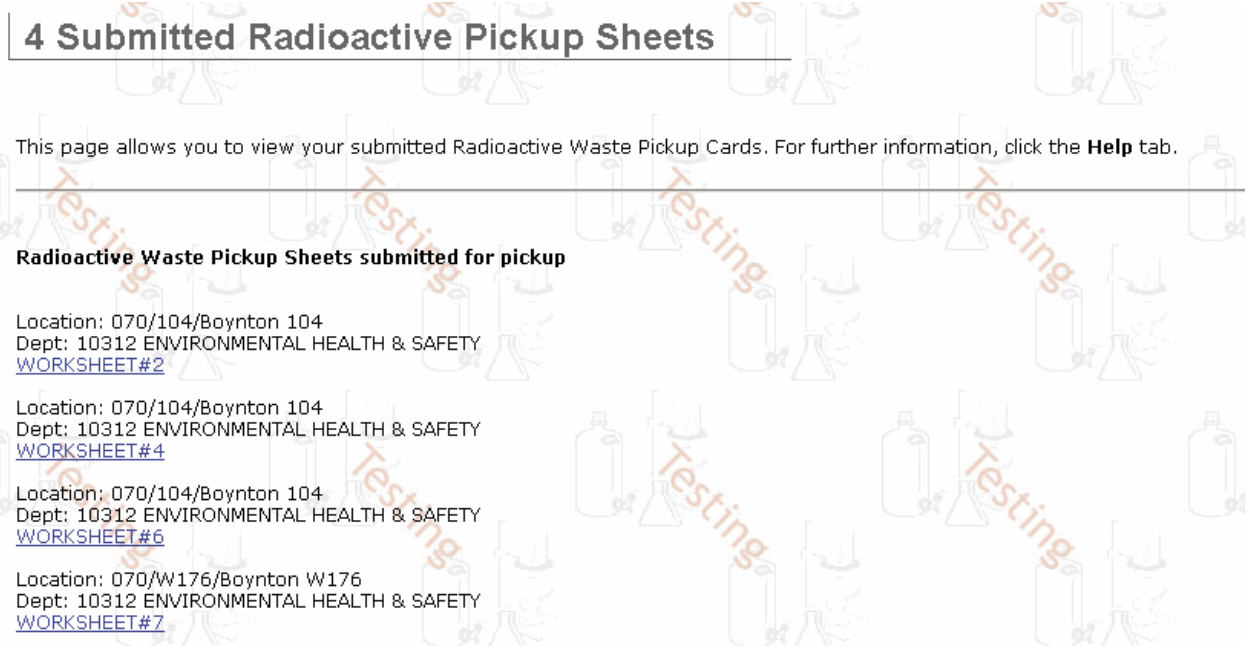

To view container information for a specific worksheet, simply click on the link to the specific worksheet.

#### <span id="page-5-0"></span>**LIQUID RADIOACTIVITY ANALYSIS**

*[Return to Table of Contents](#page-1-0)*

#### <span id="page-5-1"></span>**CREATE EMPTY WASTE CONTAINER**

*[Return to Table of Contents](#page-1-0)*

Empty Waste Containers may be created for either a secondary container used for a waste container or working stock. When selected, an empty waste container is created specific to your permit and lab. The lab is automatically applied if you have a single lab on your permit. If you have multiple labs you will be required to select the lab where this container will be used. The following information is available to describe this waste container:

- 1. Permit Number automatically assigned if you have a single permit or selected if you have multiple permits.
- 2. Laboratory automatically assigned (if only one lab is on the permit) or must be selected if multiple labs are associated to the permit
- 3. Container Template container fields are pre-assigned based on a container template. Two currently exist within IsoTrack. The template assigns
	- a. Drum Size for solid waste 55 gal drum
	- b. Container Material for Polyethylene container

**UNIVERSITY OF MINNESOTA** 

- 4. Short Name provides a descriptive name for the container which is associated to the container number. This is a name which you can identify (ie unique to content, protocol or favorite pet) that you can use to reference the container vs. the 8 characters the system will assign. The Short Name appears along with the 8 character identifier whenever you are selecting a waste container.
- 5. Container Size and Unit
- 6. Container Material Type
- 7. Container Use Select from a list of valid waste containers

Once completely described, the container is created when you click on the "**Create Container**" Button

# <span id="page-6-0"></span>**SOLID (DRY) WASTE CONTAINER**

*[Return to Table of Contents](#page-1-0)*

Solid (Dry) Waste Containers may be created. When selected, an empty waste container is created specific to your permit and lab. The lab is automatically applied if you have a single lab on your permit. If you have multiple labs you will be required to select the lab where this container will be used. The following information is available to describe this waste container; fields in "Red" are required:

#### **General Information:**

- 1. Permit Number automatically assigned to your selected permit (If you have only one permit it will default to the only permit number)
- 2. Created By automatically to you (current logged in user)
- 3. Phone Number automatically uses the laboratory phone
- 4. Department Name automatically uses your department name
- 5. Laboratory automatically assigned (if only one lab is on the permit) or must be selected if multiple labs are associated to the permit

#### **Container Description:**

- 6. Container Size enter size and unit
- 7. Container Type select one of the four available options including:
	- a. Glass
	- b. Polyethylene
	- c. Metal
	- d. Fiber
- 8. Contamination Level includes fields for both background and gross readings

**Container Content:** (NOTE: this will be empty when creating a new container)

- 9. List of Content in the container including:
	- a. Radioisotope or Chemical identification
	- b. RPP Number
	- c. Measurement (Volume / weight)
	- d. Radionuclide (Current) Activity measured in mCi.

**Button Functionality:** The following standard features are provided via "Buttons", located at the bottom of the page. These include:

- 10. **Generate Waste Container** Creates the container described on this page and it's associated container identification
- 11. **Remove** Removes any selected content from the container
- 12. **Add Vial Inventory** allows you to select a specific isotope (based on vial number) to be added to the new container
- 13. **Add Chemical** allows you to search and select a specific chemical to be added to the container along with any existing radioisotope

# <span id="page-6-1"></span>**AQUEOUS RADIOACTIVE MATERIAL WASTE CONTAINER**

*[Return to Table of Contents](#page-1-0)*

Aqueous Waste Containers may be created. When selected, an empty waste container is created specific to your permit and lab. The lab is automatically applied if you have a single lab on your permit. If you have

#### Powered by RadioLogistix™

# **UNIVERSITY OF MINNESOTA**

multiple labs you will be required to select the lab where this container will be used. The following information is available to describe this waste container; fields in "Red" are required:

#### **General Information:**

- 1. Permit Number automatically assigned to your selected permit (If you have only one permit it will default to the only permit number)
- 2. Created By automatically to you (current logged in user)
- 3. Phone Number automatically uses the laboratory phone
- 4. Department Name automatically uses your department name
- 5. Laboratory automatically assigned (if only one lab is on the permit) or must be selected if multiple labs are associated to the permit

#### **Container Description:**

- 6. Container Size enter size and unit
- 7. Container Type select one of the four available options including:
	- a. Glass
	- b. Polyethylene
	- c. Metal
	- d. Fiber
- 8. pH Level select from one of the available range definitions including
	- a.  $0 2$
	- b.  $3 6$
	- c.  $6 8$
	- d.  $9 12$
	- e. 12.5 14
- 9. Contamination Level includes fields for both background and gross readings

**Container Content:** (NOTE: this will be empty when creating a new container)

- 10. List of Content in the container including:
	- a. Radioisotope or Chemical identification
	- b. RPP Number
	- c. Measurement (Volume / weight)
	- d. Radionuclide (Current) Activity measured in mCi.

**Button Functionality:** The following standard features are provided via "Buttons", located at the bottom of the page. These include:

- 11. **Apply Template** creates the standard container information as identified in one of the two existing templates. You will need to select the template from the pull-list immediately to the left of this button. Available templates include:
	- a. Compacted Solid Waste 55gal
	- b. Polyethylene Container (Use as Secondary)
- 12. **Generate Waste Container** Creates the container described on this page and it's associated container identification
- 13. **Remove** Removes any selected content from the container
- 14. **Add Vial Inventory** allows you to select a specific isotope (based on vial number) to be added to the new container
- 15. **Search Chemical** allows you to search and select a specific chemical to be added to the container along with any existing radioisotope
- 16. **Add Common Chemical**  Allows you to select a common chemical from the associated pull list and add it to the container. These common chemicals include:
	- a. **Biodegradable Scintillation Cocktail**
	- b. Phosphate Buffered Saline
	- c. Tissue Culture Media
	- d. Tissue Freezing Medium
	- e. Water

<span id="page-7-0"></span>**CREATE LSC VIAL WASTE CONTAINER**

*[Return to Table of Contents](#page-1-0)*

#### Powered by RadioLogistix™

**UNIVERSITY OF MINNESOTA** 

LSC Vial Containers may be created, and a trace element included. . When selected, an empty waste container is created specific to your permit and lab. The lab is automatically applied if you have a single lab on your permit. If you have multiple labs you will be required to select the lab where this container will be used. The following information is available to describe this waste container; fields in "Red" are required:

#### **General Information:**

- 1. Permit Number automatically assigned to your selected permit (If you have only one permit it will default to the only permit number)
- 2. Created By automatically to you (current logged in user)
- 3. Phone Number automatically uses the laboratory phone
- 4. Department Name automatically uses your department name
- 5. Laboratory automatically assigned (if only one lab is on the permit) or must be selected if multiple labs are associated to the permit

#### **Container Description:**

- 6. Container Size enter size and unit
- 7. Container Type select one of the four available options including:
	- a. Glass
	- b. Polyethylene
	- c. Metal
	- d. Fiber
- 8. LSC Vial Type Select from one of the available pull down list items including:
	- a. 5ml Glass
	- b. 10ml Glass
	- c. 20ml Glass
	- d. 5ml Plastic
	- e. 10ml Plastic
	- f. 20ml Plastic
- 9. Contamination Level includes fields for both background and gross readings

**Container Content:** (NOTE: this will be empty when creating a new container)

- 10. List of Content in the container including:
	- a. Radioisotope or Chemical identification
	- b. RPP Number
	- c. Measurement (Volume / weight)
	- d. Radionuclide (Current) Activity measured in mCi.

**Button Functionality:** The following standard features are provided via "Buttons", located at the bottom of the page. These include:

- 11. **Generate Waste Container** Creates the container described on this page and it's associated container identification
- 12. **Remove** Removes any selected content from the container
- 13. **Add Vial Inventory** allows you to select a specific isotope (based on vial number) to be added to the new container
- 14. **Add Chemical** allows you to search and select a specific chemical to be added to the container along with any existing radioisotope

# <span id="page-8-0"></span>**CREATE STOCK VIAL MATERIAL WASTE CONTAINER**

*[Return to Table of Contents](#page-1-0)*

Stock Vial Containers may be created, and a trace element included. . When selected, an empty waste container is created specific to your permit and lab. The lab is automatically applied if you have a single lab on your permit. If you have multiple labs you will be required to select the lab where this container will be used. The following information is available to describe this waste container; fields in "Red" are required:

#### **General Information:**

- 1. Permit Number automatically assigned to your selected permit (If you have only one permit it will default to the only permit number)
- 2. Created By automatically to you (current logged in user)

# **UNIVERSITY OF MINNESOTA**

#### 3. Phone Number – automatically uses the laboratory phone

- 4. Department Name automatically uses your department name
- 5. Laboratory automatically assigned (if only one lab is on the permit) or must be selected if multiple labs are associated to the permit

**Container Content:** (NOTE: this will be empty when creating a new container)

- 6. List of Content in the container including:
	- a. Radioisotope or Chemical identification
	- b. RPP Number
	- c. Measurement (Volume / weight)
	- d. Radionuclide (Current) Activity measured in mCi.

**Button Functionality:** The following standard features are provided via "Buttons", located at the bottom of the page. These include:

- 7. **Generate Waste Container** Creates the container described on this page and it's associated container identification
- 8. **Remove** Removes any selected content from the container
- 9. **Add Vial Inventory** allows you to select a specific isotope (based on vial number) to be added to the new container

# <span id="page-9-0"></span>**CREATE MIXED (SOLVENT) RADIOACTIVE MATERIAL WASTE CONTAINER**

*[Return to Table of Contents](#page-1-0)*

A mixed solvent waste container may be created. When selected, an empty waste container is created specific to your permit and lab. The lab is automatically applied if you have a single lab on your permit. If you have multiple labs you will be required to select the lab where this container will be used. The following information is available to describe this waste container; fields in "Red" are required:

#### **General Information:**

- 1. Permit Number automatically assigned to your selected permit (If you have only one permit it will default to the only permit number)
- 2. Created By automatically to you (current logged in user)
- 3. Phone Number automatically uses the laboratory phone
- 4. Department Name automatically uses your department name
- 5. Laboratory automatically assigned (if only one lab is on the permit) or must be selected if multiple labs are associated to the permit

#### **Container Description:**

- 6. Container Size enter size and unit
- 7. Container Type select one of the four available options including:
	- a. Glass
	- b. Polyethylene
	- c. Metal
	- d. Fiber
- 8. PH Level select one from the pull down list provided including:
	- a.  $0 2$
	- b.  $3 5$
	- c.  $6 8$
	- d.  $9 12$
	- e. 12.5 14
- 9. Contamination Level includes fields for both background and gross readings

**Container Content:** (NOTE: this will be empty when creating a new container)

- 10. List of Content in the container including:
	- a. Radioisotope or Chemical identification
	- b. RPP Number
	- c. Measurement (Volume / weight)
	- d. Radionuclide (Current) Activity measured in mCi.

Powered by RadioLogistix™

UNIVERSITY OF MINNESOTA

**Button Functionality:** The following standard features are provided via "Buttons", located at the bottom of the page. These include:

- 11. **Apply Template –** allows the user to select the template for the container type from the pull down list provided.
- 12. **Generate Waste Container** Creates the container described on this page and it's associated container identification
- 13. **Remove** Removes any selected content from the container
- 14. **Add Vial Inventory** allows you to select a specific isotope (based on vial number) to be added to the new container
- 15. **Add Chemical** allows you to search and select a specific chemical to be added to the container along with any existing radioisotope

### <span id="page-10-0"></span>**CREATE SHARPS RADIOACTIVE MATERIAL WASTE CONTAINER**

*[Return to Table of Contents](#page-1-0)*

A Sharps waste container may be created. When selected, an empty waste container is created specific to your permit and lab. The lab is automatically applied if you have a single lab on your permit. If you have multiple labs you will be required to select the lab where this container will be used. The following information is available to describe this waste container; fields in "Red" are required:

#### **General Information:**

- 1. Permit Number automatically assigned to your selected permit (If you have only one permit it will default to the only permit number)
- 2. Created By automatically to you (current logged in user)
- 3. Phone Number automatically uses the laboratory phone
- 4. Department Name automatically uses your department name
- 5. Laboratory automatically assigned (if only one lab is on the permit) or must be selected if multiple labs are associated to the permit

#### **Container Description:**

- 6. Container Size enter size and unit
- 7. Container Type select one of the four available options including:
	- a. Glass
	- b. Polyethylene
	- c. Metal
	- d. Fiber
- 8. Contamination Level includes fields for both background and gross readings

**Container Content:** (NOTE: this will be empty when creating a new container)

- 9. List of Content in the container including:
	- a. Radioisotope or Chemical identification
	- b. RPP Number
	- c. Measurement (Volume / weight)
	- d. Radionuclide (Current) Activity measured in mCi.

**Button Functionality:** The following standard features are provided via "Buttons", located at the bottom of the page. These include:

- 10. **Generate Waste Container** Creates the container described on this page and it's associated container identification
- 11. **Remove** Removes any selected content from the container
- 12. **Add Vial Inventory** allows you to select a specific isotope (based on vial number) to be added to the new container
- 13. **Add Chemical** allows you to search and select a specific chemical to be added to the container along with any existing radioisotope

# <span id="page-10-1"></span>**CREATE CARCASS RADIOACTIVE MATERIAL WASTE CONTAINER**

*[Return to Table of Contents](#page-1-0)*

#### Powered by RadioLogistix™

**UNIVERSITY OF MINNESOTA** 

A Carcass waste container may be created. When selected, an empty waste container is created specific to your permit and lab. The lab is automatically applied if you have a single lab on your permit. If you have multiple labs you will be required to select the lab where this container will be used. The following information is available to describe this waste container; fields in "Red" are required:

#### **General Information:**

- 1. Permit Number automatically assigned to your selected permit (If you have only one permit it will default to the only permit number)
- 2. Created By automatically to you (current logged in user)
- 3. Phone Number automatically uses the laboratory phone
- 4. Department Name automatically uses your department name
- 5. Laboratory automatically assigned (if only one lab is on the permit) or must be selected if multiple labs are associated to the permit

#### **Container Description:**

- 6. Container Size enter size and unit
- 7. Container Type select one of the four available options including:
	- a. Glass
	- b. Polyethylene
	- c. Metal
	- d. Fiber
	- e. Amber Glass
- 8. Contamination Level includes fields for both background and gross readings

#### **Container Content:** (NOTE: this will be empty when creating a new container)

- 9. List of Content in the container including:
	- a. Radioisotope or Chemical identification
	- b. RPP Number
	- c. Measurement (Volume / weight)
	- d. Radionuclide (Current) Activity measured in mCi.

**Button Functionality:** The following standard features are provided via "Buttons", located at the bottom of the page. These include:

- 10. **Generate Waste Container** Creates the container described on this page and it's associated container identification
- 11. **Remove** Removes any selected content from the container
- 12. **Add Vial Inventory** allows you to select a specific isotope (based on vial number) to be added to the new container
- 13. **Add Chemical** allows you to search and select a specific chemical to be added to the container along with any existing radioisotope
- 14. **Add to Wastecard**  allows you to select from a pull down list one of the following to be added to the wastecard:
	- a. **Animal Carcass**
	- b. **Tissue**
	- c. **Bedding**

# <span id="page-11-0"></span>**CREATE SEALED SOURCE RADIOACTIVE MATERIAL WASTE CONTAINER**

*[Return to Table of Contents](#page-1-0)*

A Sealed Source waste container may be created. When selected, an empty waste container is created specific to your permit and lab. The lab is automatically applied if you have a single lab on your permit. If you have multiple labs you will be required to select the lab where this container will be used. The following information is available to describe this waste container; fields in "Red" are required:

#### **General Information:**

- 1. Permit Number automatically assigned to your selected permit (If you have only one permit it will default to the only permit number)
- 2. Created By automatically to you (current logged in user)
- 3. Phone Number automatically uses the laboratory phone
- 4. Department Name automatically uses your department name

**UNIVERSITY OF MINNESOTA** 

5. Laboratory – automatically assigned (if only one lab is on the permit) or must be selected if multiple labs are associated to the permit

**Container Content:** (NOTE: this will be empty when creating a new container)

- 6. List of Content in the container including:
	- a. Radioisotope or Chemical identification
	- b. RPP Number
	- c. Measurement (Volume / weight)
	- d. Radionuclide (Current) Activity measured in mCi.

**Button Functionality:** The following standard features are provided via "Buttons", located at the bottom of the page. These include:

- 7. **Generate Waste Container** Creates the container described on this page and it's associated container identification
- 8. **Remove** Removes any selected content from the container
- 9. **Add Sealed Source Inventory** allows you to select sealed source located within your lab area to be added to the waste card